How to: Measure on Magic

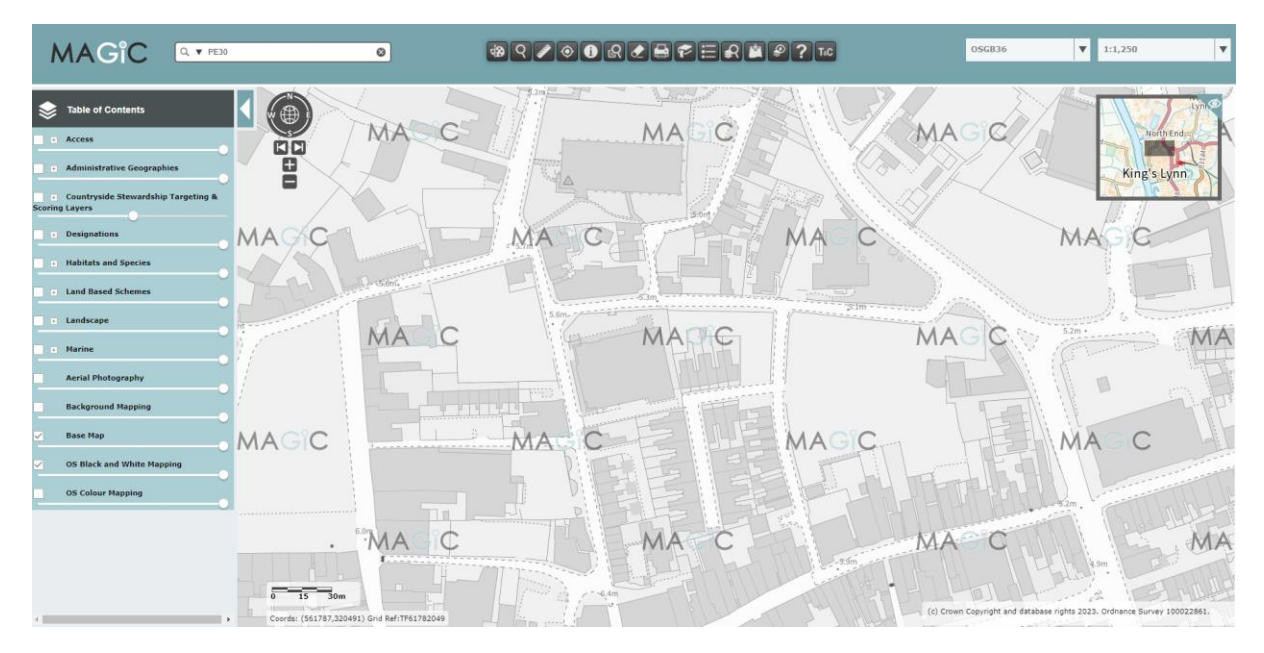

1. Open the MAGIC map website and type in the site post code to find your location

2. Draw a line around your site boundary using the draw tool

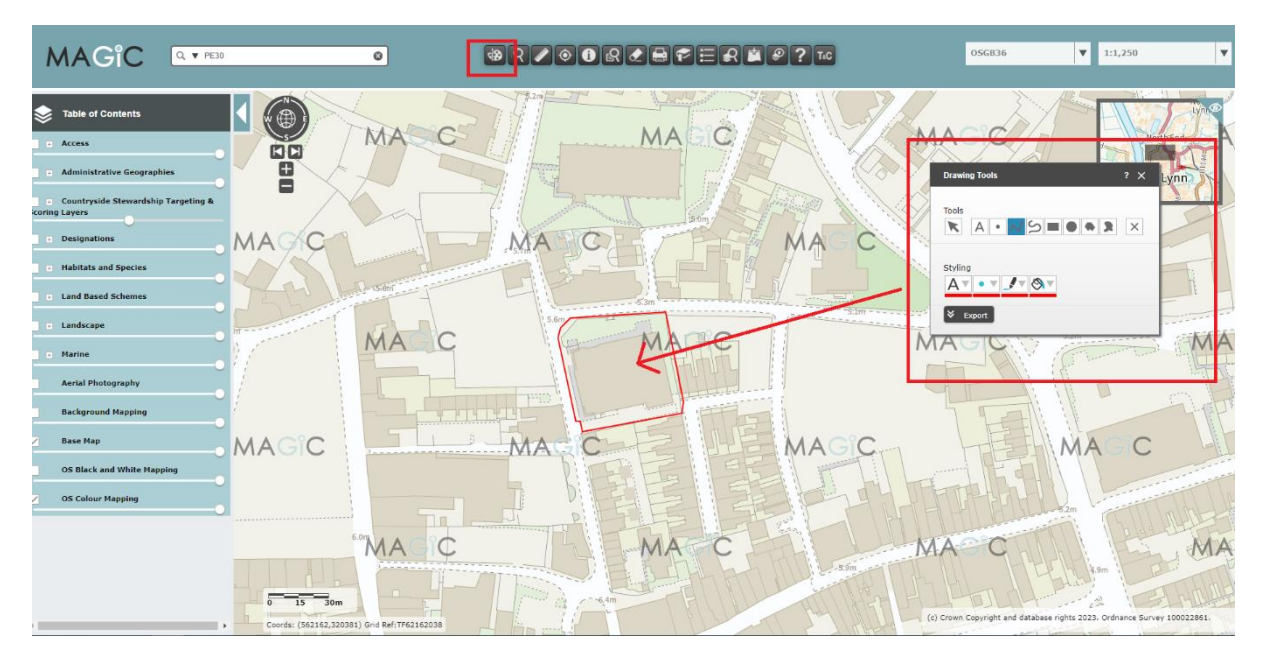

3. Turn on the layers for European protected sites (Habitats sites). You can do this via `Designations`  $\rightarrow$  Land-Based Designations  $\rightarrow$  Statutory; and then going through the list and ticking each relevant box. You can also do this via the `Countryside Stewardship Targeting & Scoring Layer`  $\rightarrow$  `Biodiversity` then ticking the appropriate boxes. Note that the second route does not contain SSSI Impact Risk Zones or pSPA or pSAC layers.

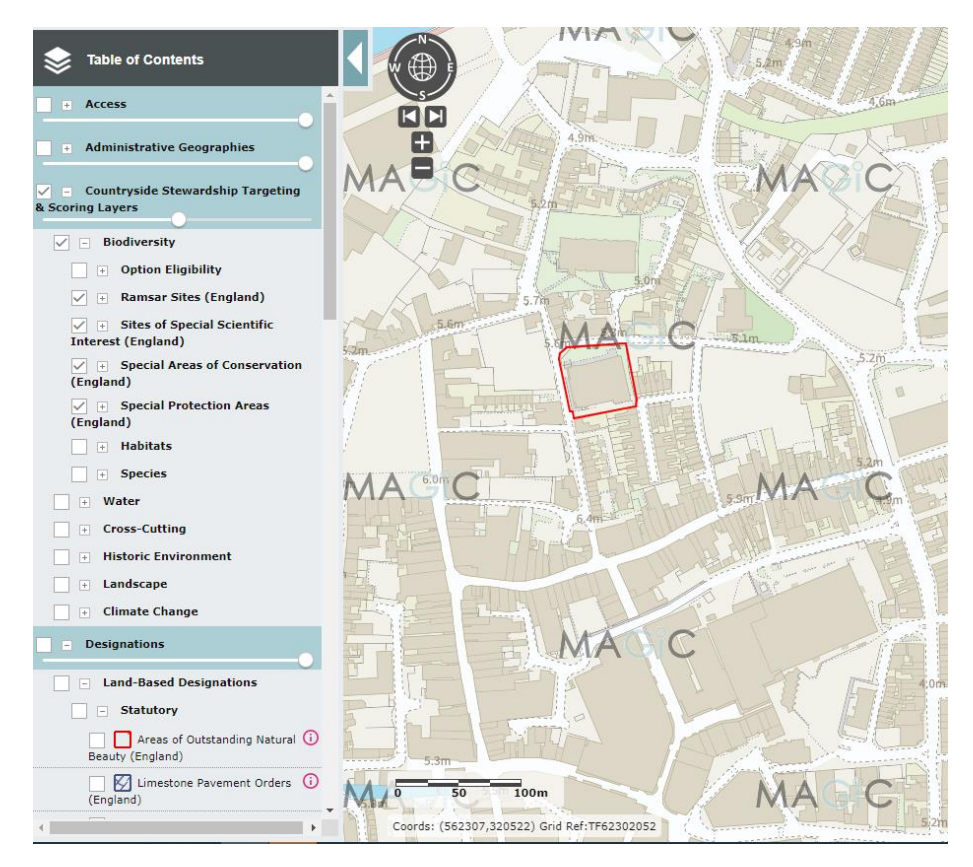

4. Click the `Measure Tool` and then the `Distance` button. You can then click your site boundary and drag the cursor over to the closest edge of the protected site.

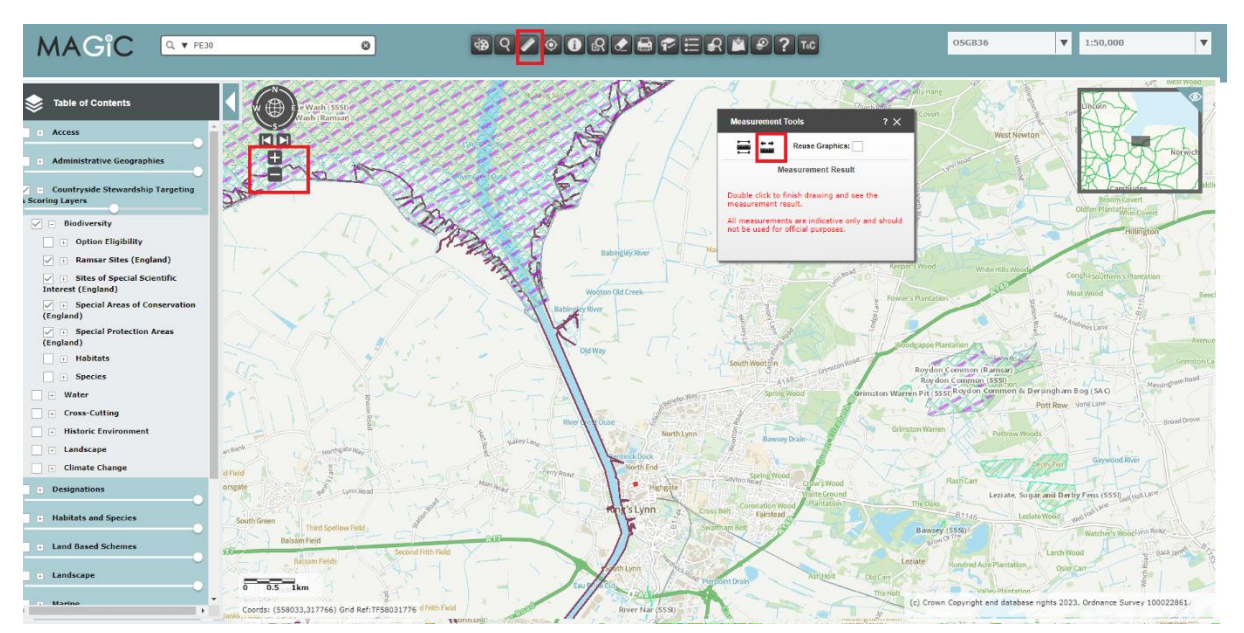

5. Zoom out from your site either using your mouse or the  $\rightarrow$  ' $\rightarrow$ '  $\rightarrow$  buttons below the compass so you can see the protected site you want to measure to. A distance will populate the `Measurements Tools` window. You can change the unit of measurements to suit what you need.

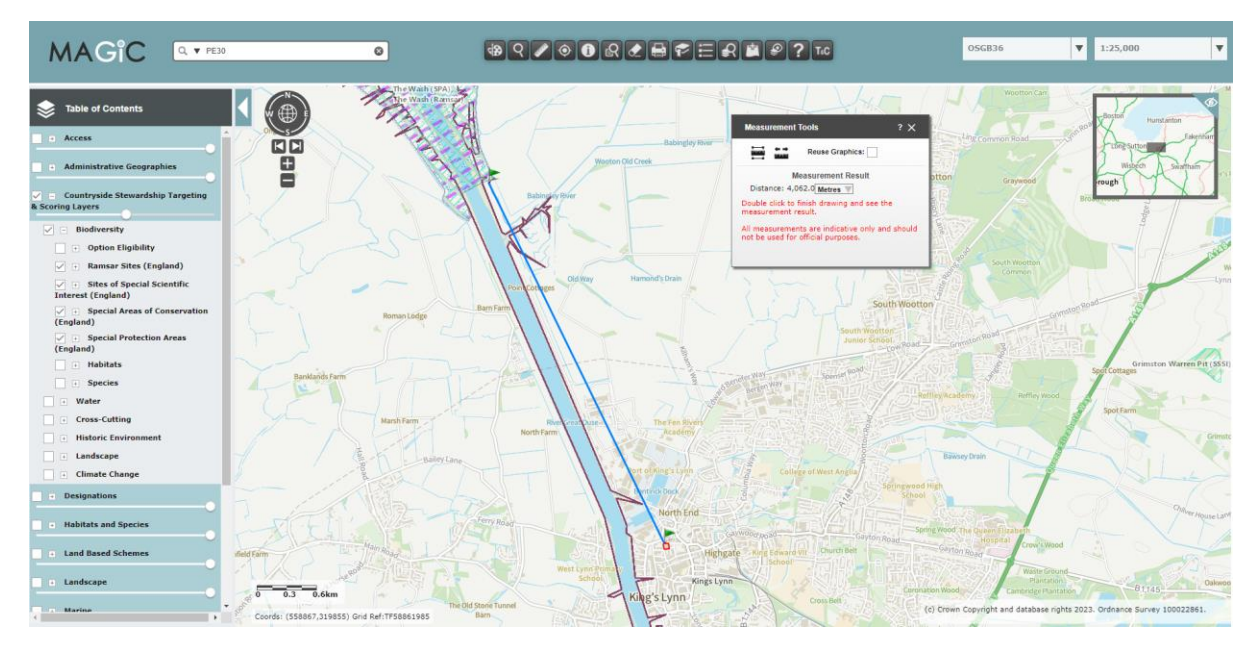

6. To measure an area or perimeter click the `Area and Perimeter` button. Then click around your site boundary. A distance will populate the `Measurements Tools` window. You can change the unit of measurements to suit what you need.

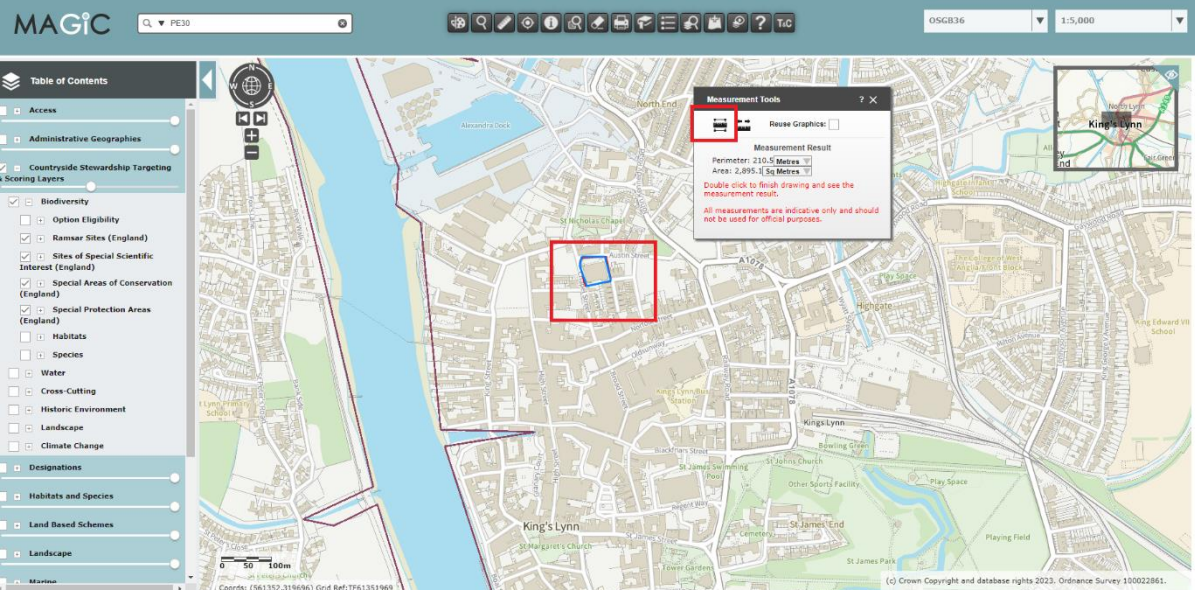